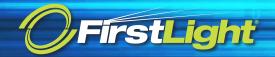

1) Browse to <a href="https://watchtower.firstlight.net:8888">https://watchtower.firstlight.net:8888</a> and login with the username and password you were provided by FirstLight.

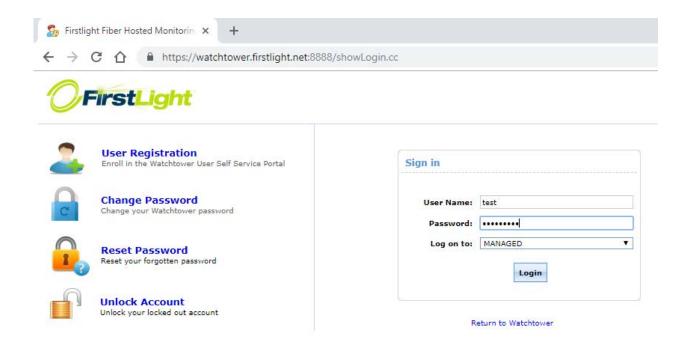

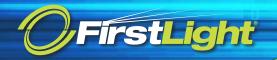

2) After logging in, you will be asked to change your password. Proceed with changing your password. Make sure you adhere to the password complexity requirements shown on the screen.

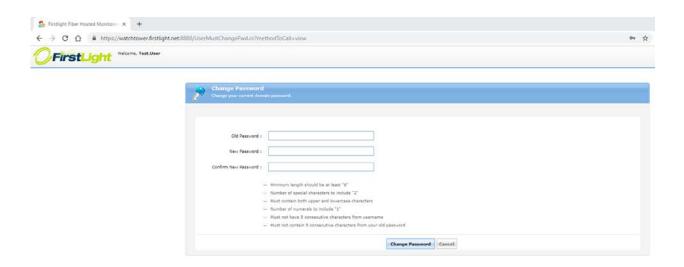

3) If your password change was successful, click on "Click here to continue".

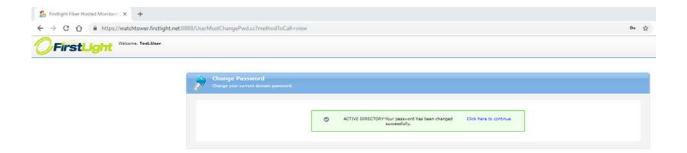

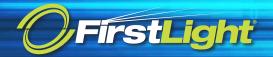

4) You will be asked to continue enrolling in the monitoring system. Click on "Click Here" to continue.

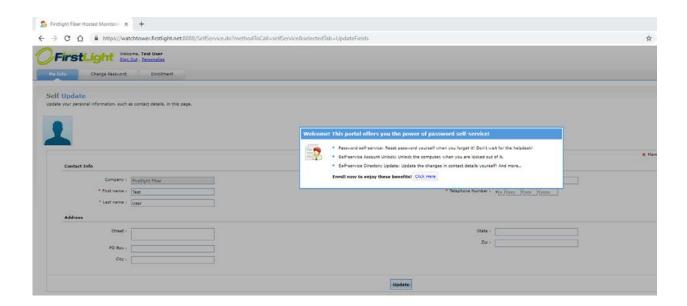

5) On the following screen, you will be asked to select (2) Security Questions and provide answers to those questions. These will be used in the event you forget your password and need to reset it. Select the questions and provide answers then click on "Enroll".

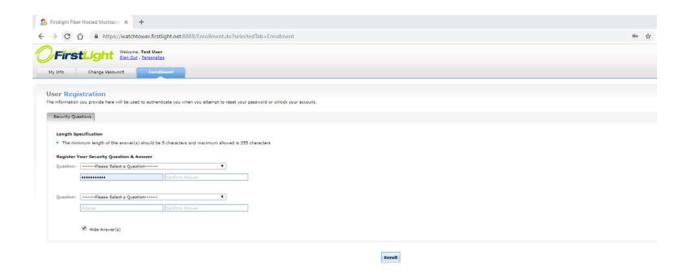

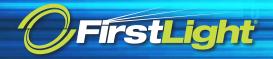

6) At this point, you have successfully enrolled however there are some mandatory profile details which need to be completed. Click on "Click Here" to proceed to the My Info profile page.

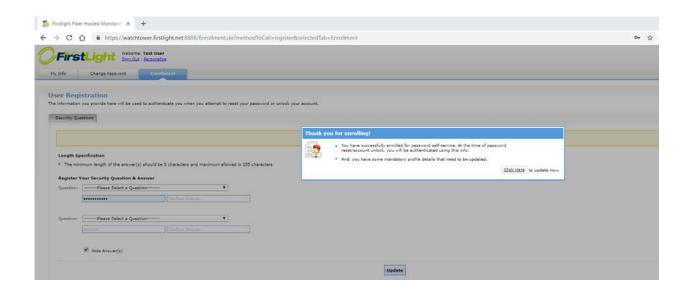

7) On the next page, please complete any mandatory fields with a red asterisk next to it then click on the "Update" button.

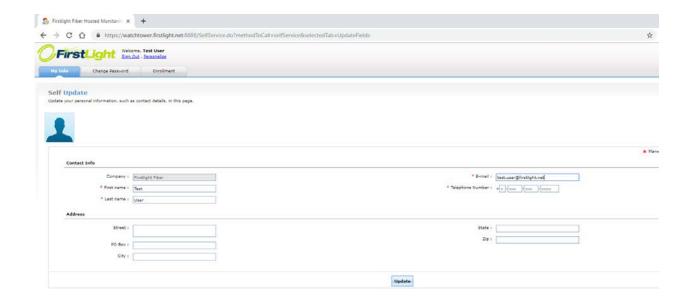

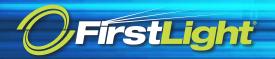

8) Your enrollment is now complete. Click on the "Sign Out" link at the top left of the screen.

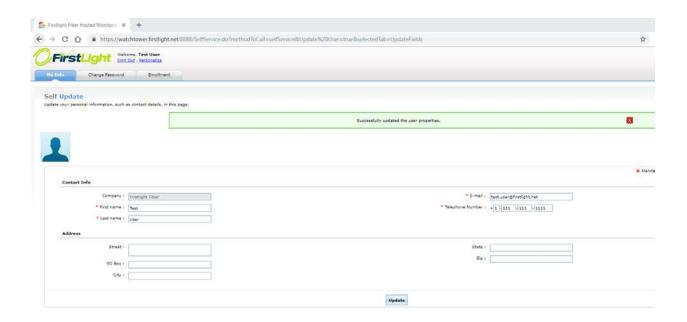

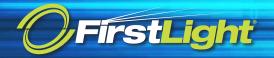

9) At this point you can proceed to the FirstLight Fiber Monitoring website by either clicking on the "Return to Watchtower" link under the "Sign In" box or you can simply browse to <a href="https://watchtower.firstlight.net">https://watchtower.firstlight.net</a>

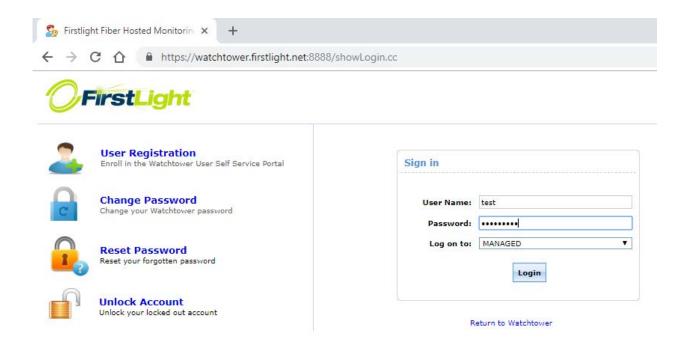

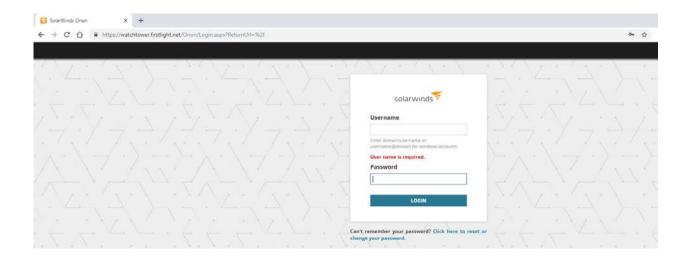

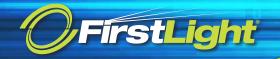

- 10) Login to the monitoring website with your username and newly changed password. The username MUST be in the form "managed\<USERNAME>".
  - Example: managed\testuser

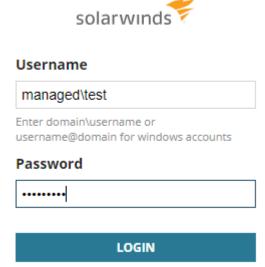